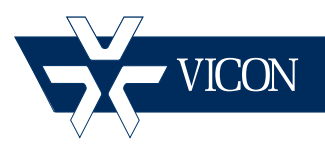

l<br>I

## **XX250-00-03**

# **ViconNet/Software House C•Cure Integration**

#### **Vicon Industries Inc. Tel: 631-952-2288 Fax: 631-951-2288 Toll Free: 800-645-9116 24-Hour Technical Support: 800-34-VICON (800-348-4266) UK: 44/(0) 1489-566300**

Vicon Industries Inc. does not warrant that the functions contained in this equipment will meet your requirements or that the operation will be entirely error free or perform precisely as described in the documentation. This system has not been designed to be used in life-critical situations and must not be used for this purpose.

### **www.vicon-security.com**

Document Number: 8009-8250-00-03 Product specifications subject to change without notice.

# **Table of Contents**

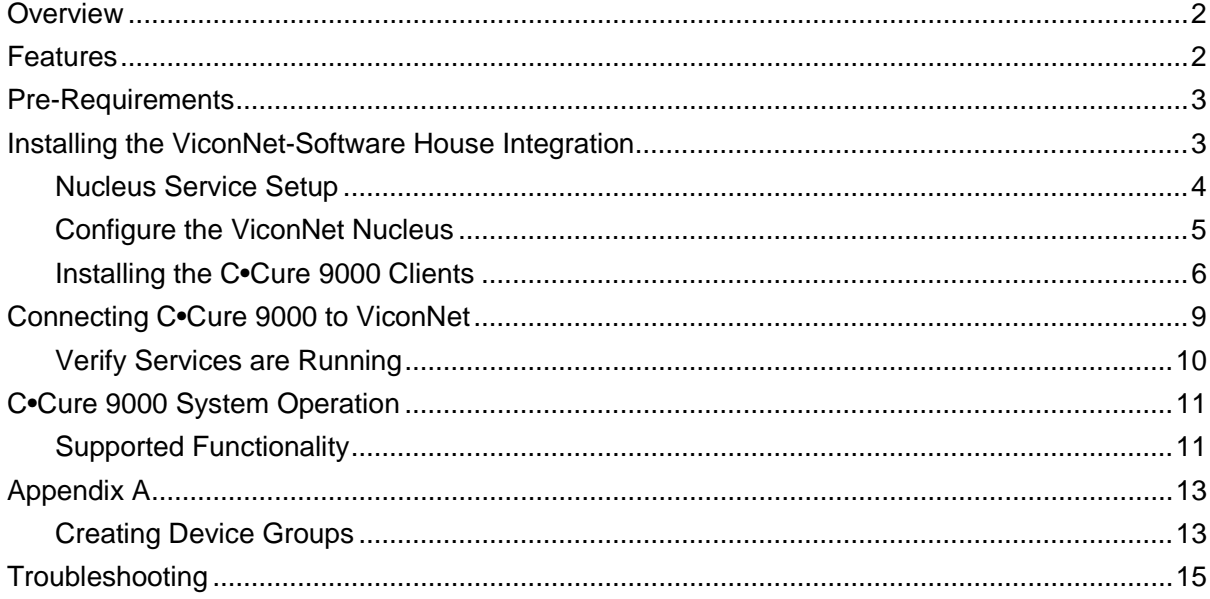

## Guide for Configuring and Using ViconNet Ver 8.1 and Software House C•Cure 9000

## <span id="page-2-0"></span>**Overview**

This guide provides a step-by-step procedure for connecting Software House® C•Cure® 9000 access control software to a ViconNet® 8.1 Video Management System. Refer to the ViconNet manual for detailed information. This document assumes that the C•Cure 9000 system is installed and operating properly and that ViconNet Nucleus is at least version 8.1 (this manual is written for ViconNet version 8.1 but will apply back to minimum ViconNet version 7.1).

The ViconNet-Software House integration software provides advanced, seamless integration of ViconNet with C•Cure 9000, allowing you to monitor and control surveillance cameras, show video view, video tour, use PTZ controls, replay and export videos, generate user alarm, and receive status and events from the C•CURE 9000 Monitoring Station.

## <span id="page-2-1"></span>**Features**

- Live video
- Simultaneous live and recorded video views from up to 16 video cameras
- Replay up to 4 cameras for the same time interval
- Camera status information
- Video server status information
- Playback and recorded video in one window
- Playback of pre-recorded video
- Video control such as PTZ (domes only)
- Video tours
- PTZ presets based on event, alarm input or video tour
- PTZ patterns based on event, alarm input or video tour
- Display up to 4 live video layouts (4\*4 view) at the same time based on an event
- Generate user alarm

## <span id="page-3-0"></span>Pre-Requirements

#### **Note**

You must have Vicon integration software VN-SWH-INTV8 (product code 9101-66) and a Software House license before starting installation.

In order to successfully install and use the integrated system, the following pre-requirements must be verified prior to installation:

- 1. An installed Software House system exists on the network and is running a version that supports ViconNet. The ViconNet-Software House integration software must be the same version of C•Cure 9000 software (version 2.30).
- 2. Video license for C•Cure from Software House.
- 3. An installed ViconNet system exists on the network running a ViconNet Nucleus ver 8.1.
- 4. The PC used as the Software House workstation (client PC) and that will be used for the video integration complies with ViconNet minimum requirements (see latest ViconNet specification V113 for complete details):
	- a. Intel® Core™ i5 processor
	- b. 4 GB RAM
	- c. Strong display card with 256 MB RAM onboard
	- d. 5 GB of free space on hard drive
	- e. Microsoft® Windows® 7, 32/64 bit; Windows Server 2003, 32 bit (service pack 2 or later); Windows Server 2008, 32/64 bit or 2012
	- f. Microsoft.NET 4.5 required and will be installed by ViconNet
- 5. Verify the client PC has network connection to the ViconNet system.
- 6. Verify that you have administrator rights for the installation.
- 7. Create a group (working set on ViconNet) of cameras to which Software House will have access. Refer to Appendix A.

## <span id="page-3-1"></span>Installing the ViconNet-Software House Integration

The integration between ViconNet and Software House C•Cure 9000 Access Control is enabled using a special software integration package created by Vicon. This package is designed to work with C•Cure 9000 systems that support ViconNet and all software must be at the same versions to be compatible.

There are three steps when installing the software. The Nucleus of the ViconNet system must be updated (the Nucleus must be running version 8.1), the C•Cure 9000 Server is installed and then the C•Cure 9000 Client is installed.

#### Notes:

You must be a Windows® Administrator to install this software.

Close any running applications to avoid installation problems.

Vicon does not support running the Client on the Server

#### <span id="page-4-0"></span>Nucleus Service Setup (this step should be perform ONLY on the Nucleus)

- 1. Make sure the Nucleus is running version 8.1 before proceeding with the configuration.
- 2. Start the **ViconNucleusService**. Click the Start button, type services and select the short cut OR Navigate to the Control Panel – System and Security - Administrative Tools - Services.

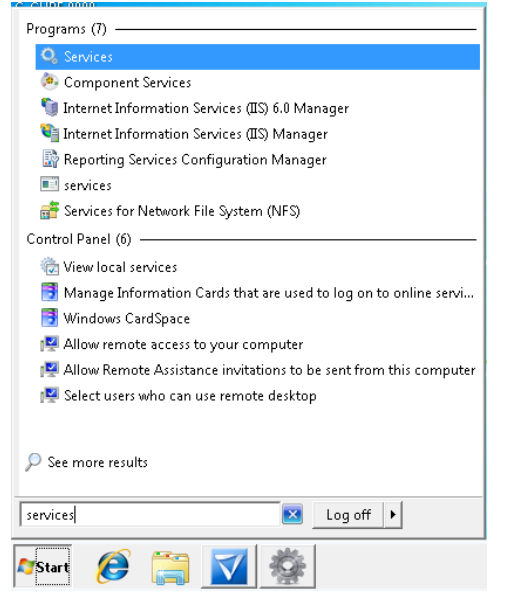

- 3. Locate the Service called ViconNucleusService.
- 4. Double click to open Service properties.
- 5. Change the Startup type from disabled to automatic and click OK.

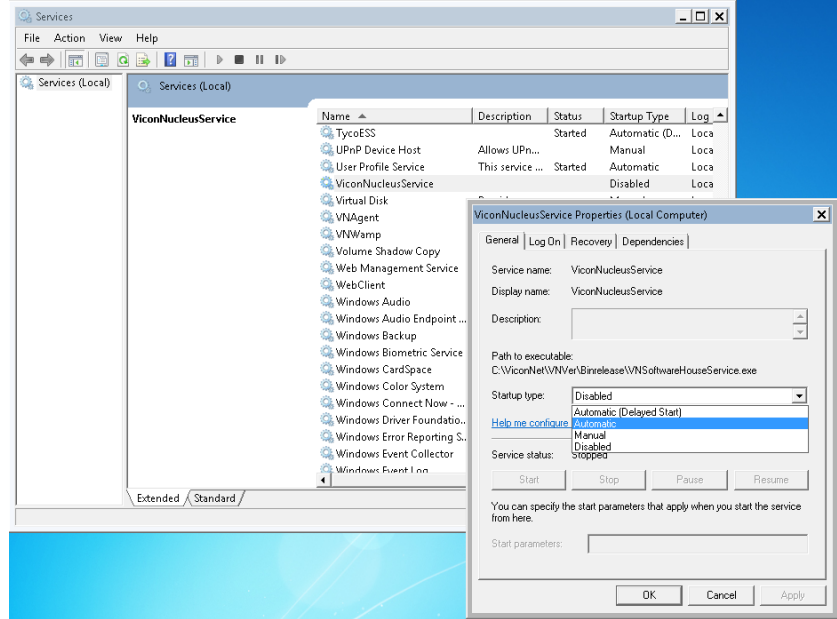

6. Start the Service by right clicking and choosing Start. Ensure the status shows "started."

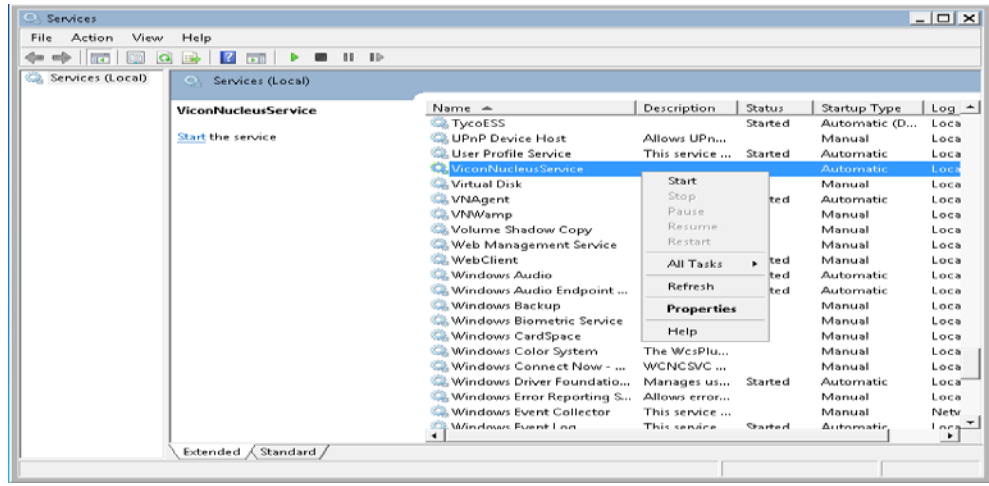

#### <span id="page-5-0"></span>Configure the ViconNet Nucleus

- 1. Create a device group set and mark it as the working set; if a working set already exists, that can be used.
- 2. Click edit and create a camera group named *SoftwareHouse*. Other camera groups can also be present but only the cameras included in this group will be seen by the integrated C•Cure 9000.
- 3. Add required cameras to this group.
- 4. Assign a unique second (numerical) ID to each camera.

Refer to Appendix A for specific information on setting up Device Groups.

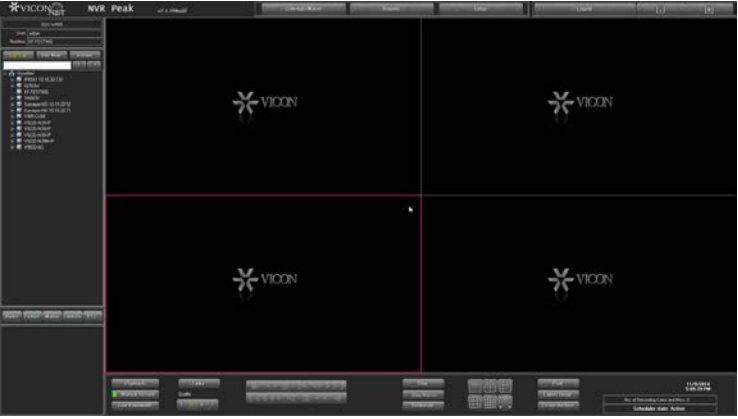

### <span id="page-6-0"></span>Installing the C•Cure 9000 Server

- 1. Install ViconNet 8.1 on the C•Cure 9000 server following the standard ViconNet software installation manual. There is no need to register the ViconNet software.
- 2. Install the integration package. From the ViconNet-Software House CD/DVD Pick the Integration Software

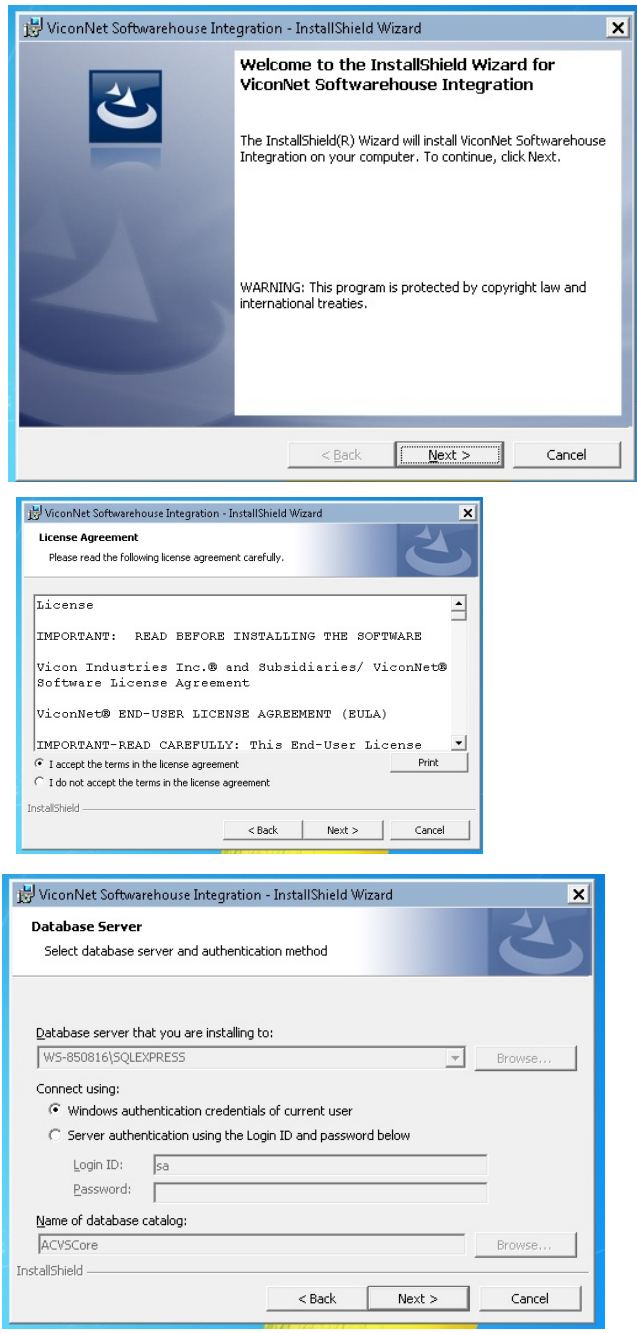

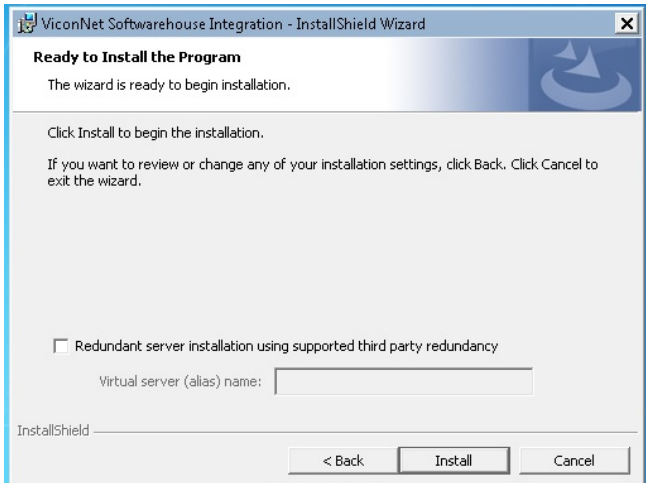

3. When prompted, enter the Nucleus IP address.

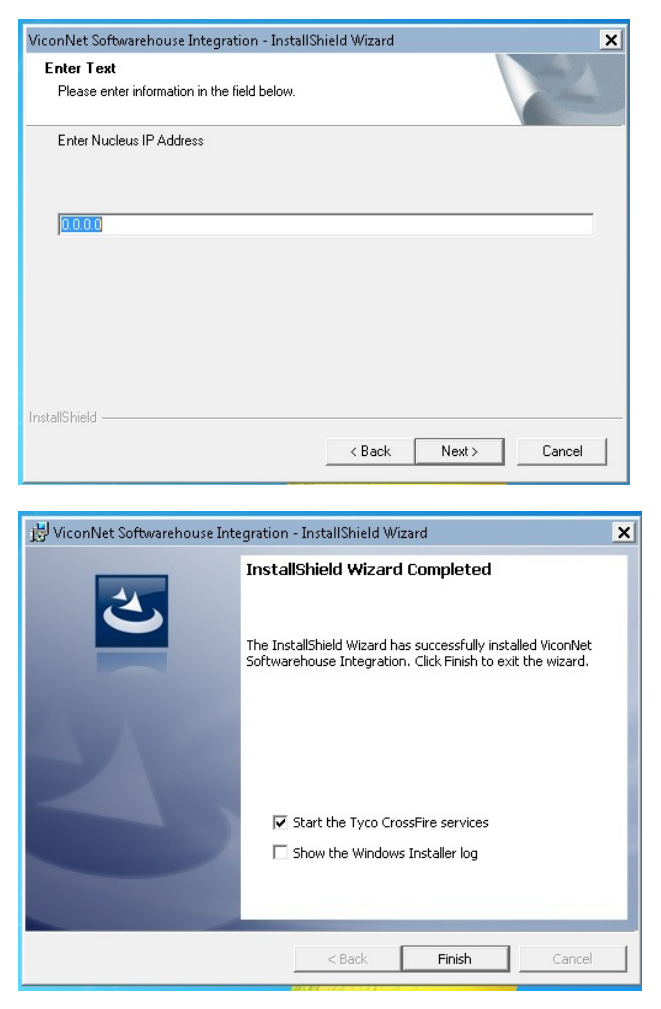

4. Once installed, reboot the C•Cure server.

### Installing the C•Cure 9000 Clients

- 1. Install ViconNet 8.1 on each client that requires access to the ViconNet system, following the standard ViconNet software installation manual. There is no need to register the ViconNet software.
- 2. Install the integration package on each client that requires access to the ViconNet system. From the ViconNet-Software House CD/DVD Pick the Integration Software.

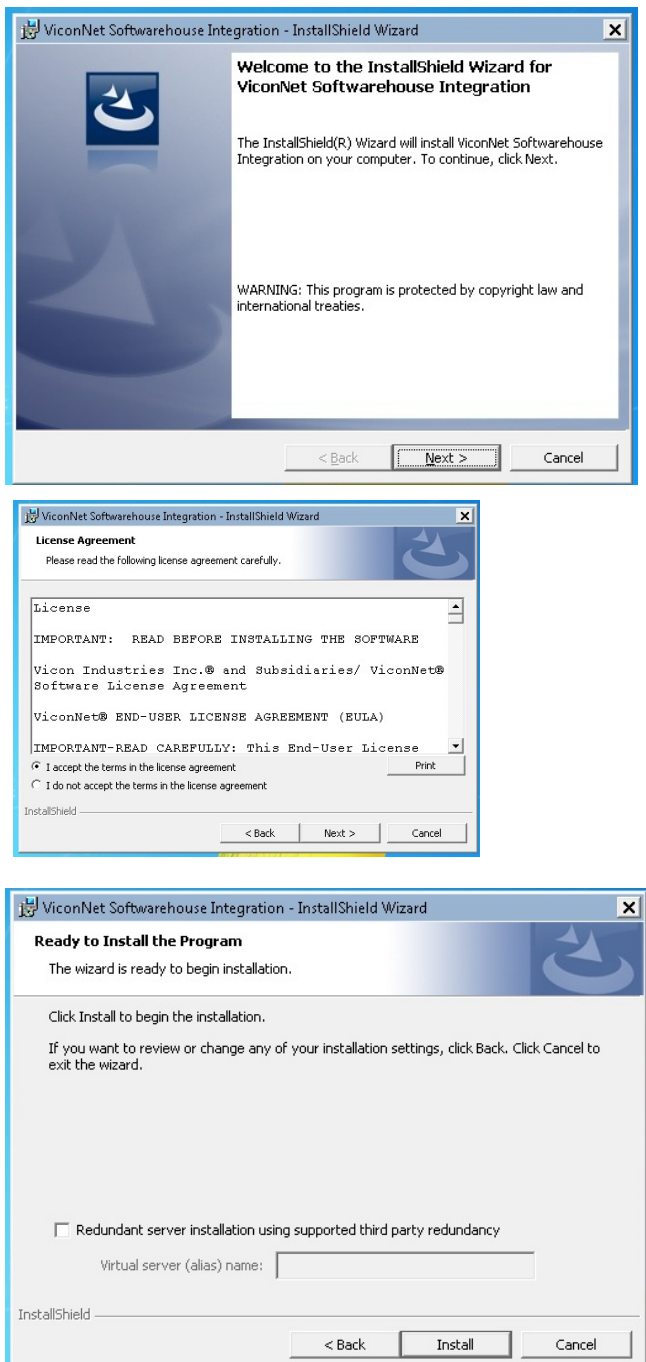

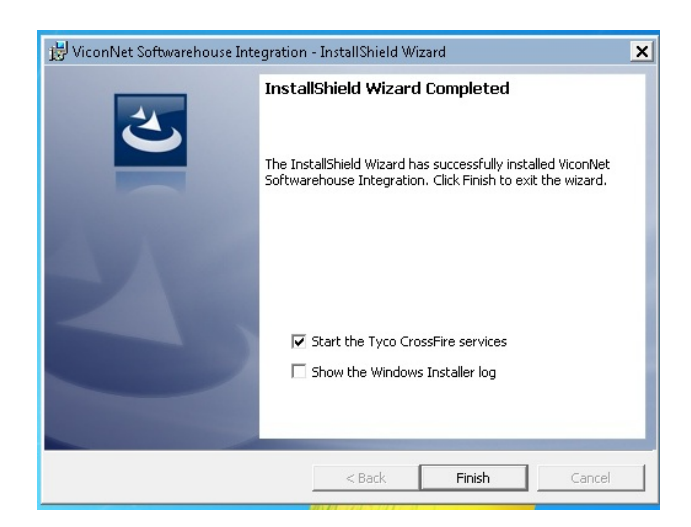

3. Once installed, reboot the client PC.

## <span id="page-9-0"></span>Connecting C•Cure 9000 to ViconNet

After the software integration is installed, it is connected to the Software House C•Cure 9000 access control system.

1. Run the C•Cure 9000 Administration Station.

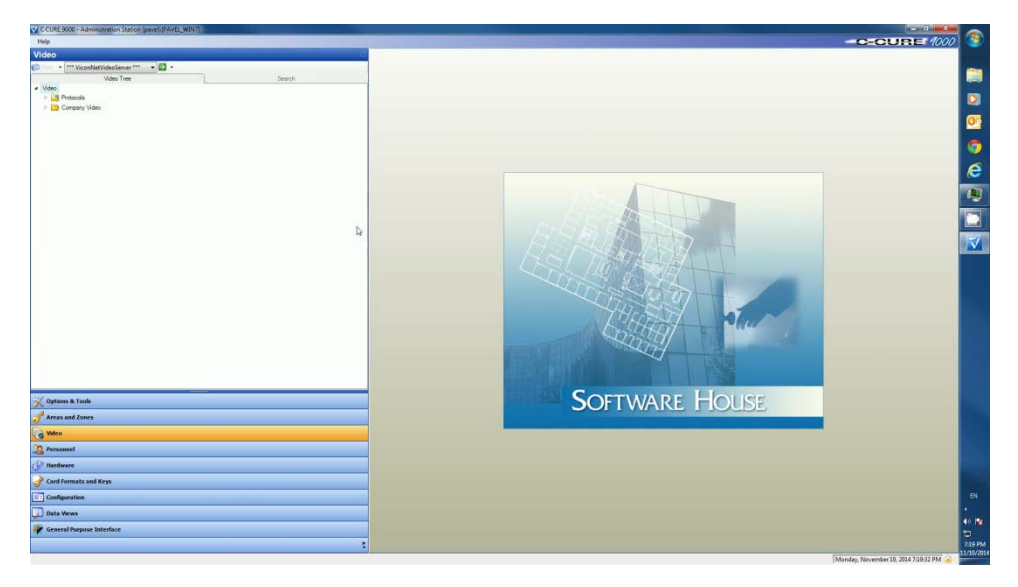

- 2. Select video to list current video systems.
- 3. Right click the company video folder; add a new ViconNet system.
- 4. Provide all details and click Connect.
- 5. Once enabled, click the Import Cameras button. Save and Close.

### <span id="page-10-0"></span>Verify Services are Running

1. Run the Tyco server configuration console.

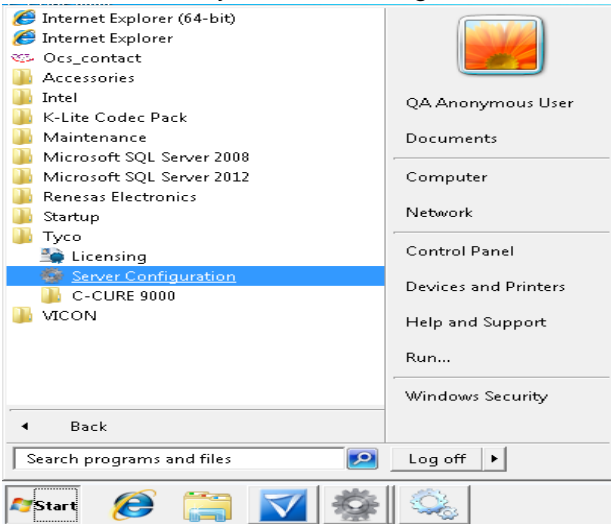

3. Verify the extension service SWHViconService is running; start if necessary.

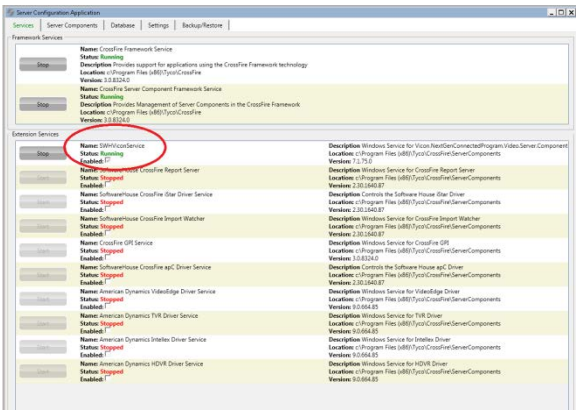

- 4. Select the Server Components tab.
- 5. Verify the

Vicon.NextGenConnectedProgram.video.Server.ComponentService is running; start if necessary.

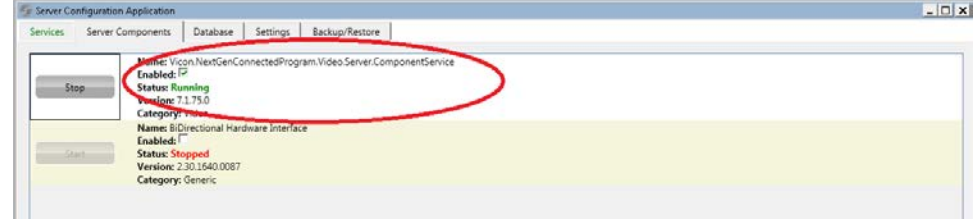

## <span id="page-11-0"></span>C•Cure 9000 System Operation

Once the ViconNet Video Management System (VMS) has been added to the system, use the C•Cure Administrator and monitoring workstation software to continue to setup the operation. Refer to the C•Cure 9000 manual for further details.

### <span id="page-11-1"></span>Supported Functionality

The following functionality is supported through the ViconNet C•Cure 9000 integration:

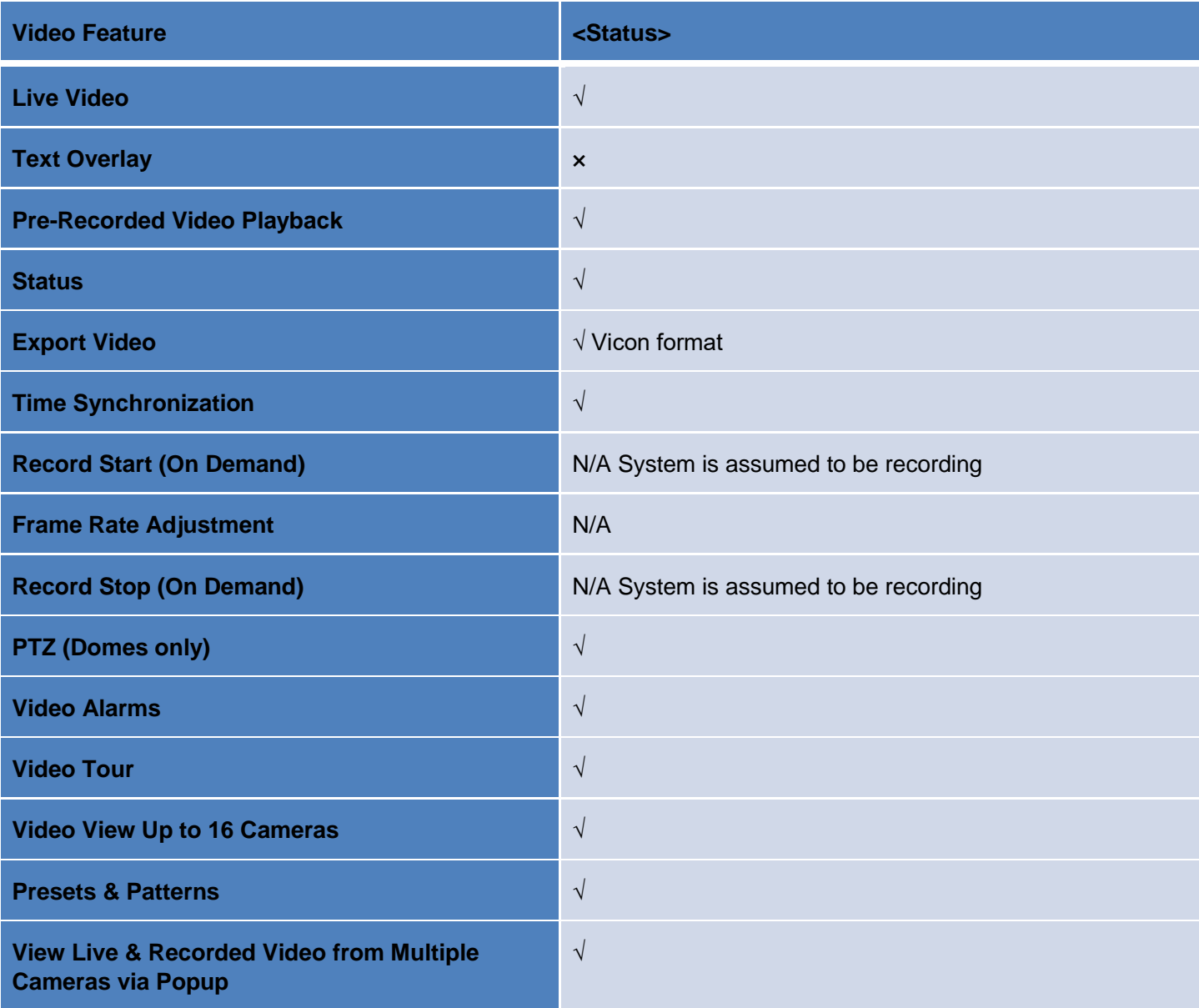

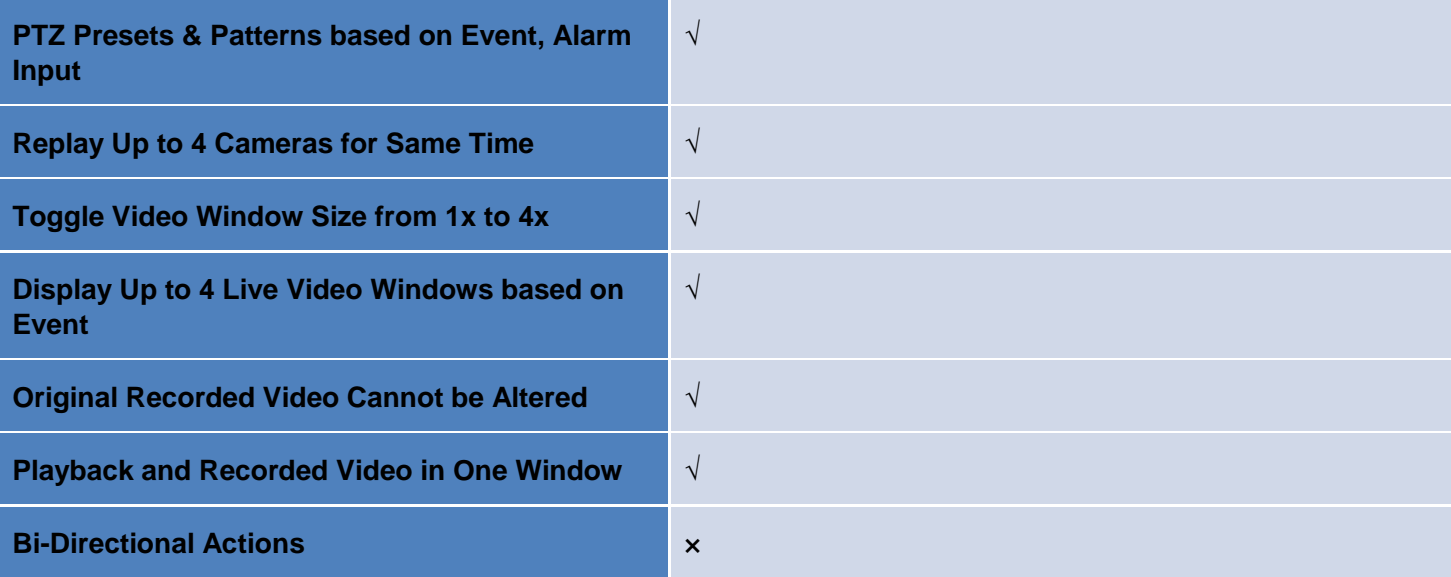

## <span id="page-13-0"></span>Appendix A

### <span id="page-13-1"></span>Creating Device Groups

A group of cameras that will be seen by Software House must be created.

1. In ViconNet, click *Setup* and select your Nucleus from the *Setup Site* list. The *System Settings* will display.

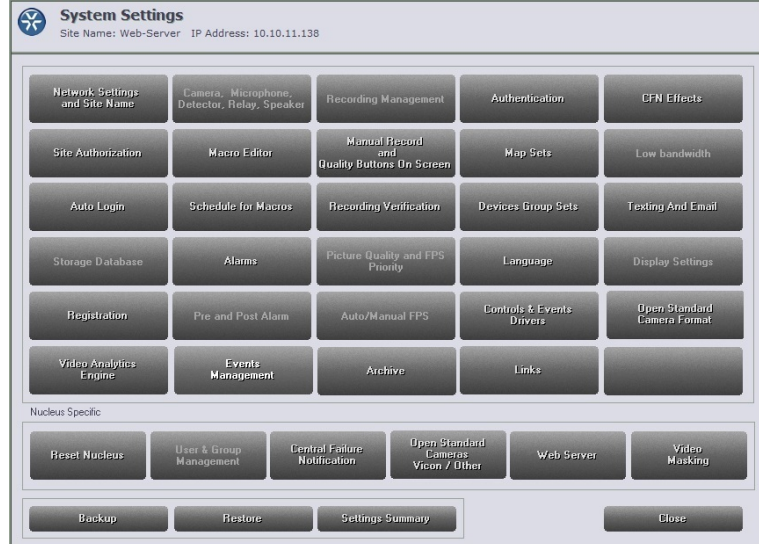

2. Select *Devices Group Sets*. The *Devices Group Sets Management* screen will display.

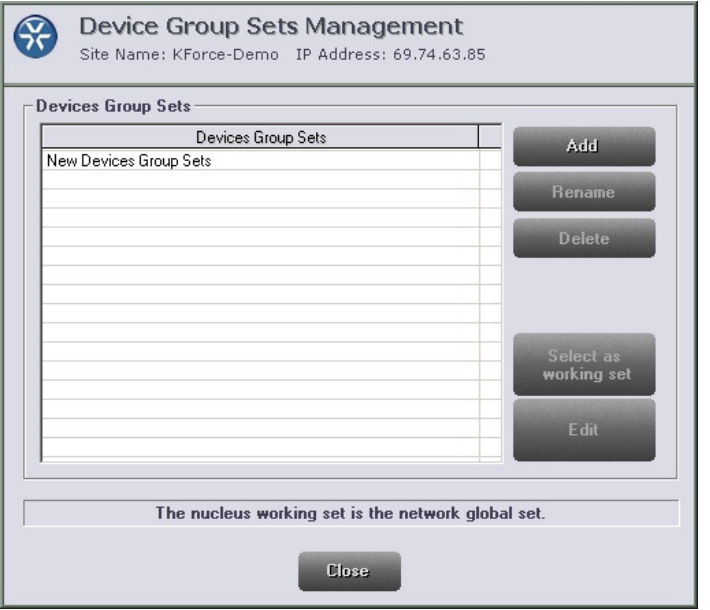

- 3. Click *Add*; the next blank line will add New Devices Group Sets; this name is editable. This can be selected as the working set and can be given any name.
- 4. Double click on the new group; the *Groups Editor* screen displays.

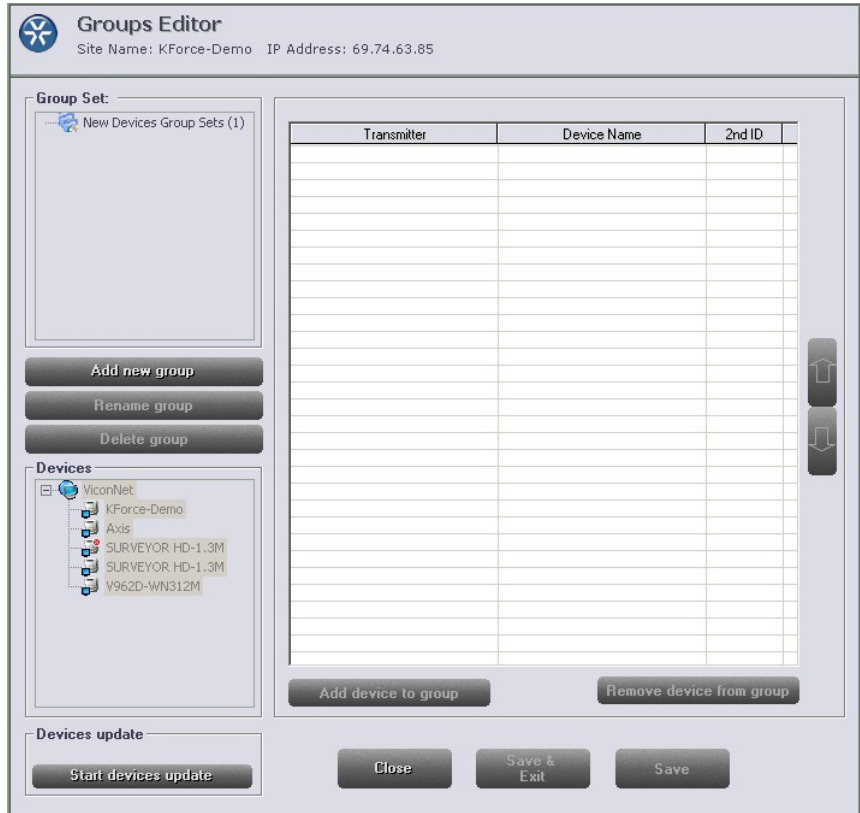

- 5. Select the group set and click *Add new group*; a *New Group* appears in the *Group Set* list. This name can be edited. Note that the working group set can contain a number of groups; it is important to name this new group within it to identify it as SoftwareHouse, as it will contain all the cameras that need to show in SoftwareHouse. *Be sure to name the group SoftwareHouse, without any spaces or other characters*.
- 6. Select the camera(s) to be added to the list from the *Devices* list and click *Add device to group*. Remember, only the cameras in this group can be imported to SoftwareHouse, so be sure to select all relevant cameras.
- 7. You must assign a 2<sup>nd</sup> ID to each camera in the SoftwareHouse group.

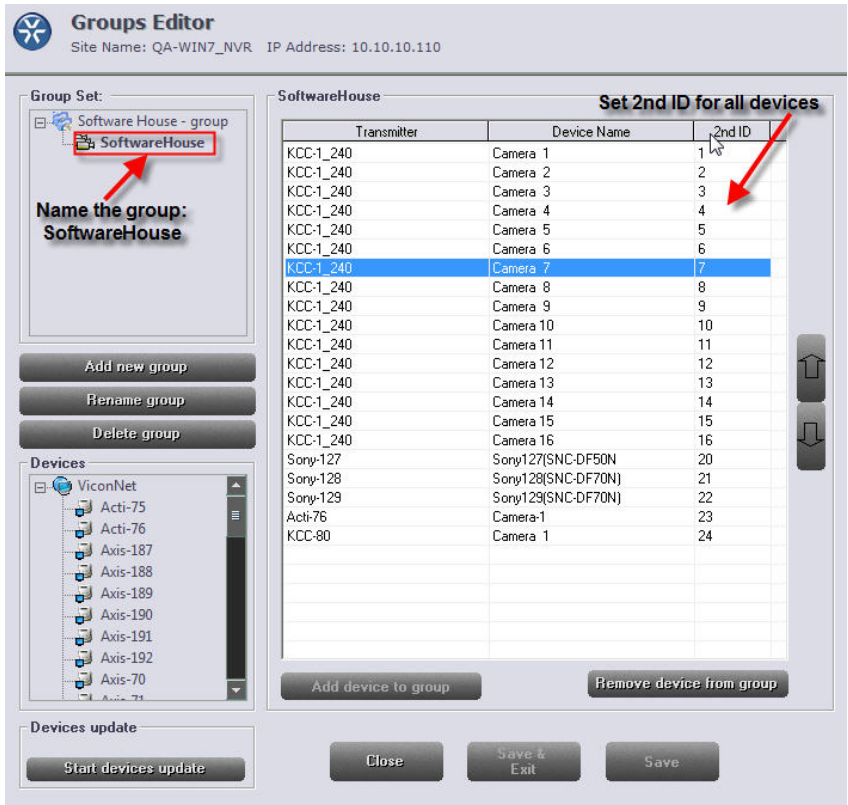

8. When all the devices have been added to the group, click *Save* or *Save & Exit.*

## <span id="page-15-0"></span>**Troubleshooting**

There can be cases when displaying cameras seem to overload the CPU (high CPU usage); this might be related to the camera resolution or stream settings (limited to 4 cameras at full HD). Vicon recommends adjusting the stream settings to a lower bit rate, lower resolution, or lower fps.

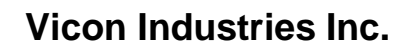

For office locations, visit the website:

# **www.vicon-security.com**

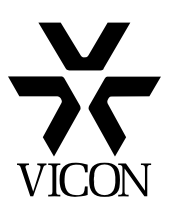